## **How to Guide for Updating VI-SPDAT Assessments Olderthan 90 Days** November 2022

*When a client has been enrolled in Coordinated Entry for 90 days or longer – a new VI-SPDAT Assessment is required. This process is to ensure the Client's information is up to date.*

- 1. Log in to HMIS using the **"2020 Coordinated Entry"** workgroup and your **"Coordinated Entry Region #"** as the organization.
- 2. Click on the **people icon for "Clients"** and then click on **"Find Client."**

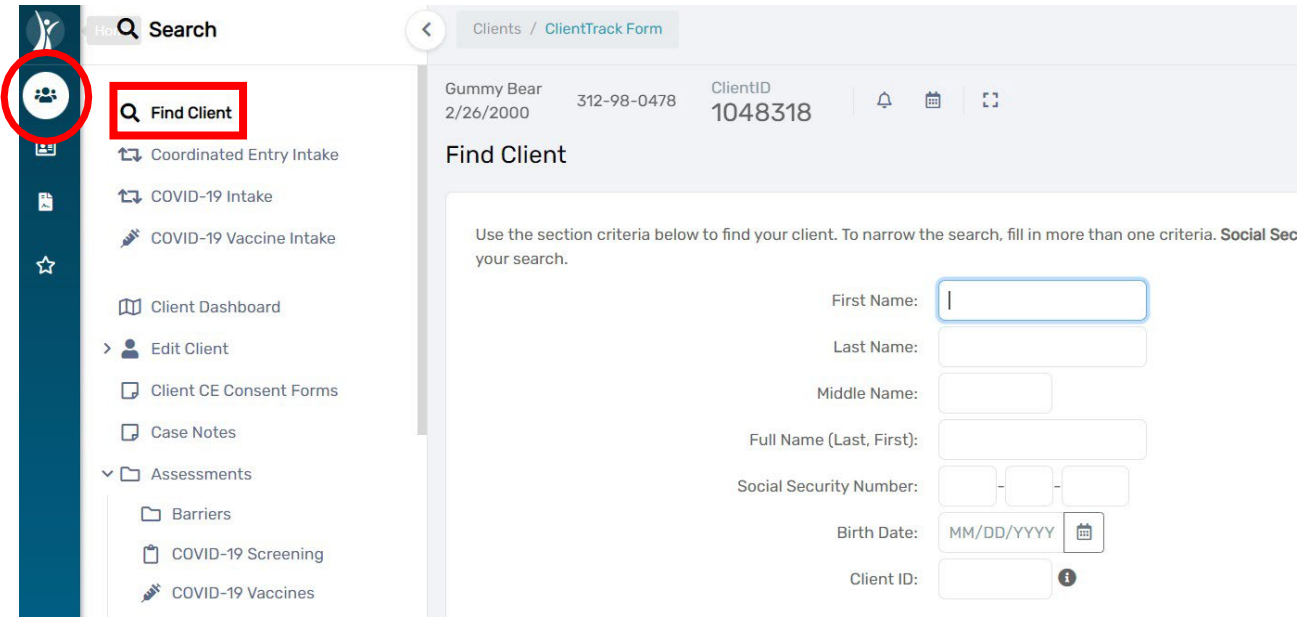

- 3. Search for the Client by typing in their **"Name"**, **"SSN"**, **"DOB"** or **"Client ID#"**.
- 4. Next, click on the blue **"Search"** button located in the middle right section of the screen asshown below.

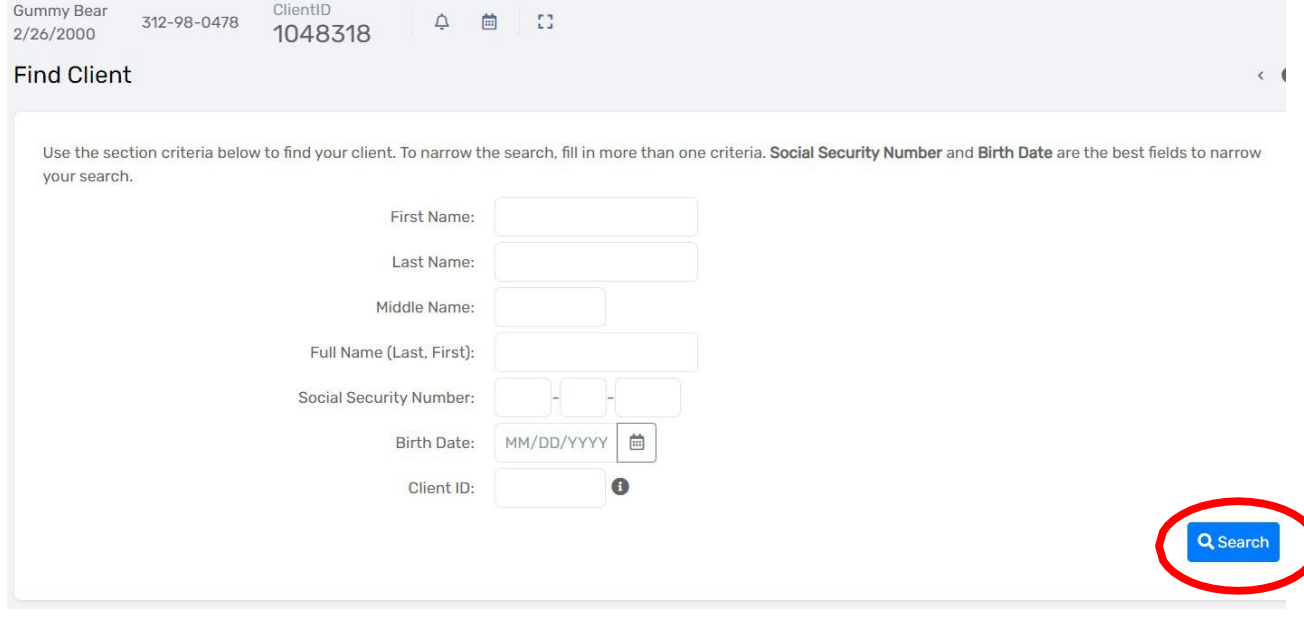

5. Once you find your client, you will be taken to their client dashboard that will look something like the screenshot below.

### **How to Guide for Updating VI-SPDAT Assessments Olderthan 90 Days** November 2022

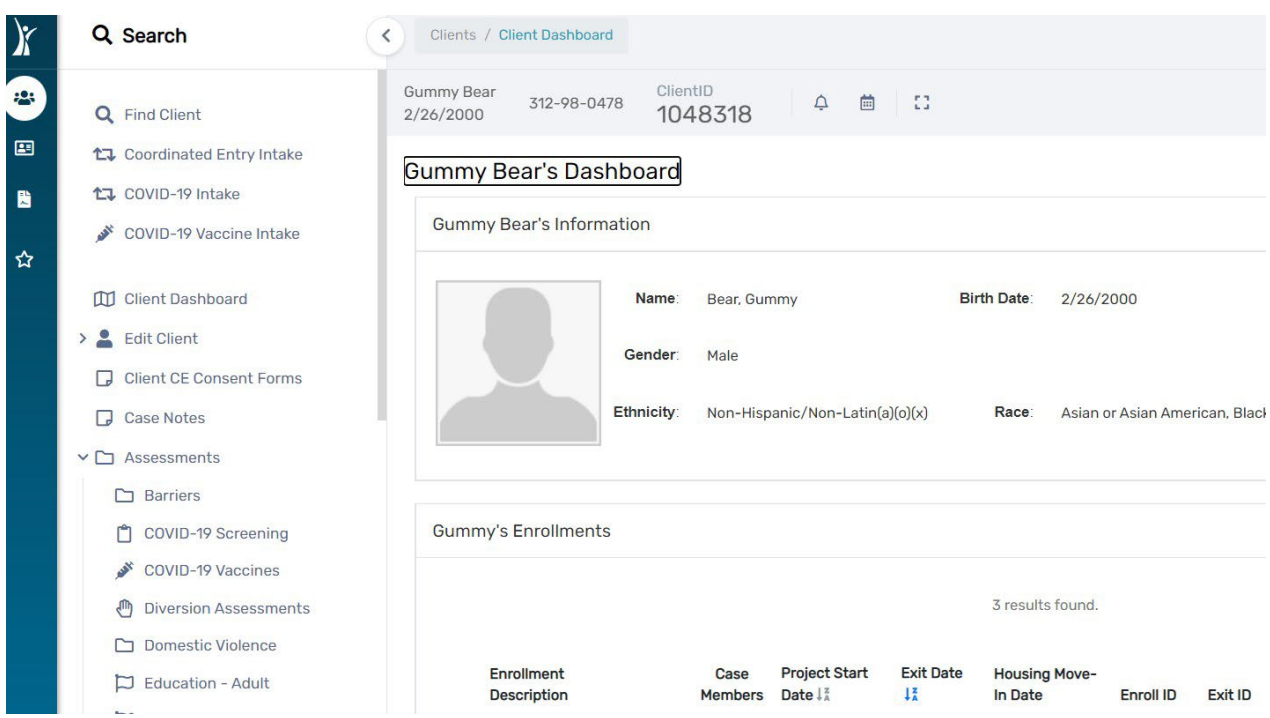

6. Click on **"Assessments"** located in the white menu on the left-hand side. Move your cursor down to **"SPDAT & VISPDAT" tab,** and then select **"VI-SPDAT"**, **"TAY-VI-SPDAT"** or **"VI-SPDAT Progress Report"** from the drop-down menu. Click on **"VI-SPDAT"** for Adult

Clients and click on **"TAY-VI-SPDAT"** for Youth (16 – 24 years of age).

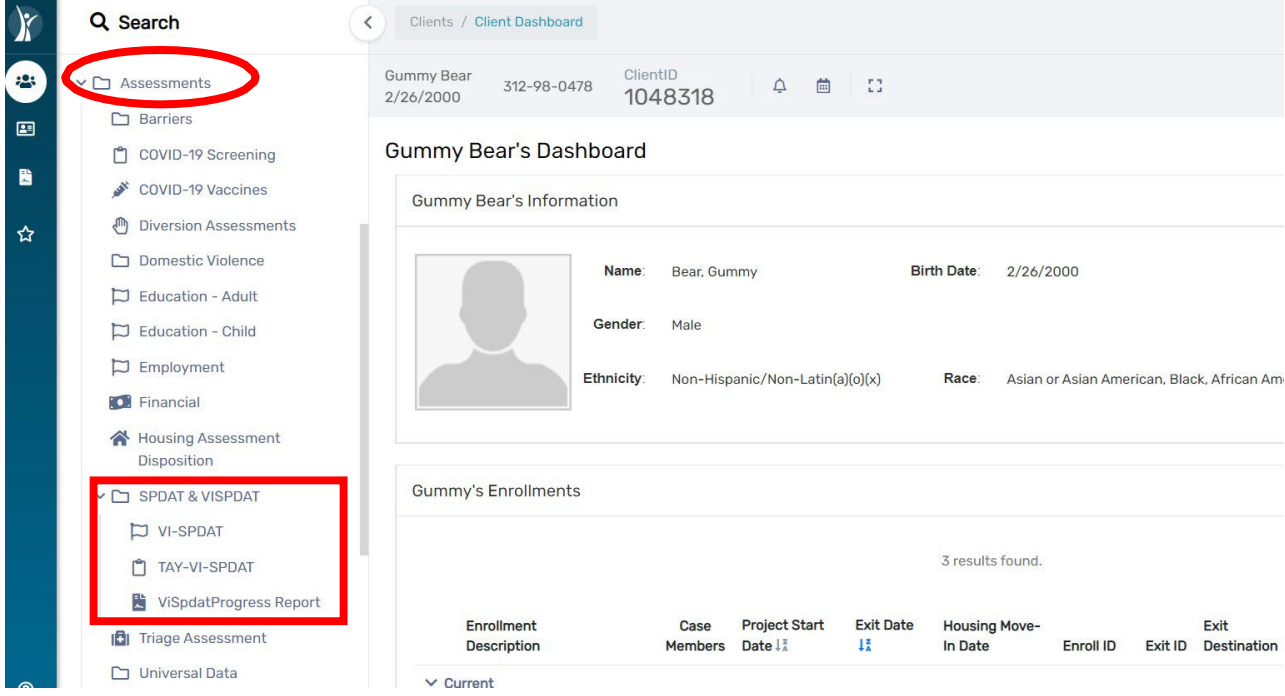

The next screen will show a running view of the VI-SPDATS completed for this Client.

7. Select the **"VI-SPDAT"** option from the step above, click on **"Add New VI-SPDAT**

## **How to Guide for Updating VI-SPDAT Assessments Olderthan 90 Days** November 2022

# **Assessment"** forsingle adults and **"Add New Family VI-SPDAT Assessment"** for families in the upper right corner of the screen as shown below.<br> $\frac{\text{ClientID}}{1048318}$   $\qquad \qquad \oplus$   $\qquad \qquad$   $\qquad \qquad$   $\qquad \qquad$  1048318

**Gummy Bear** 312-98-0478 **4 曲 日** 2/26/2000

#### VI-SPDAT/F-VI-SPDAT History

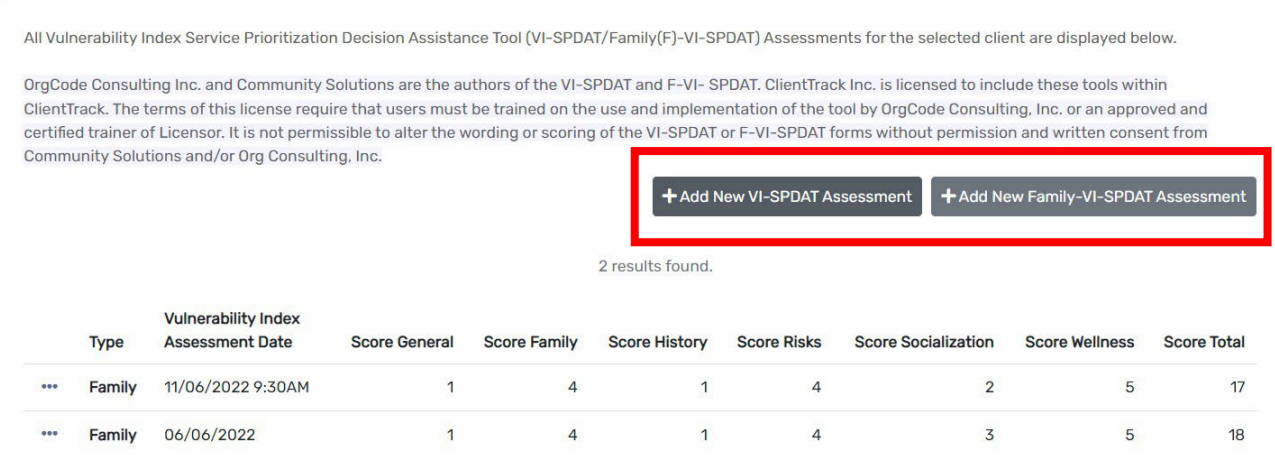

This will launch the **VI-SPDAT Assessment**. Complete each of the assessment questions. The VI-SPDAT will self-score. Once you have completed the assessment, click **"Save"** in the bottom right corner of your screen.

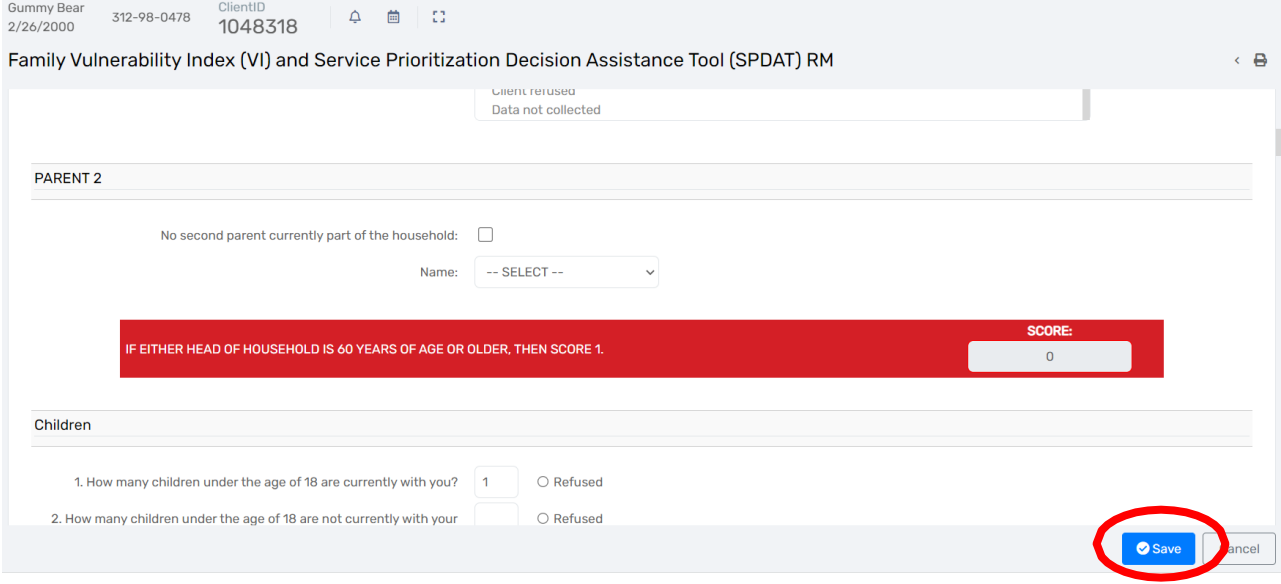

This will take you back to the Client's VI-SPDAT History screen and will reflect the updated assessment and score.

You have now completed a New Assessment on the existing Client and updated the Client's Assessment date and score.

**A new VI-SPDAT, Family SPDAT, or TAY-VI-SPDAT isrequired every 90 daysfor open Coordinated Entry enrolled Clients.**

 $E$ 

## **How to Guide for Updating VI-SPDAT Assessments Older than 90 Days** November 2022

Please contact the HMIS Help Desk at: **[HMISHelpDesk@ihcda.IN.gov](mailto:HMISHelpDesk@ihcda.in.gov)** with concerns or questions.